# **GETTING STARTED WITH** A CHK (UJP 137 Biji)DY

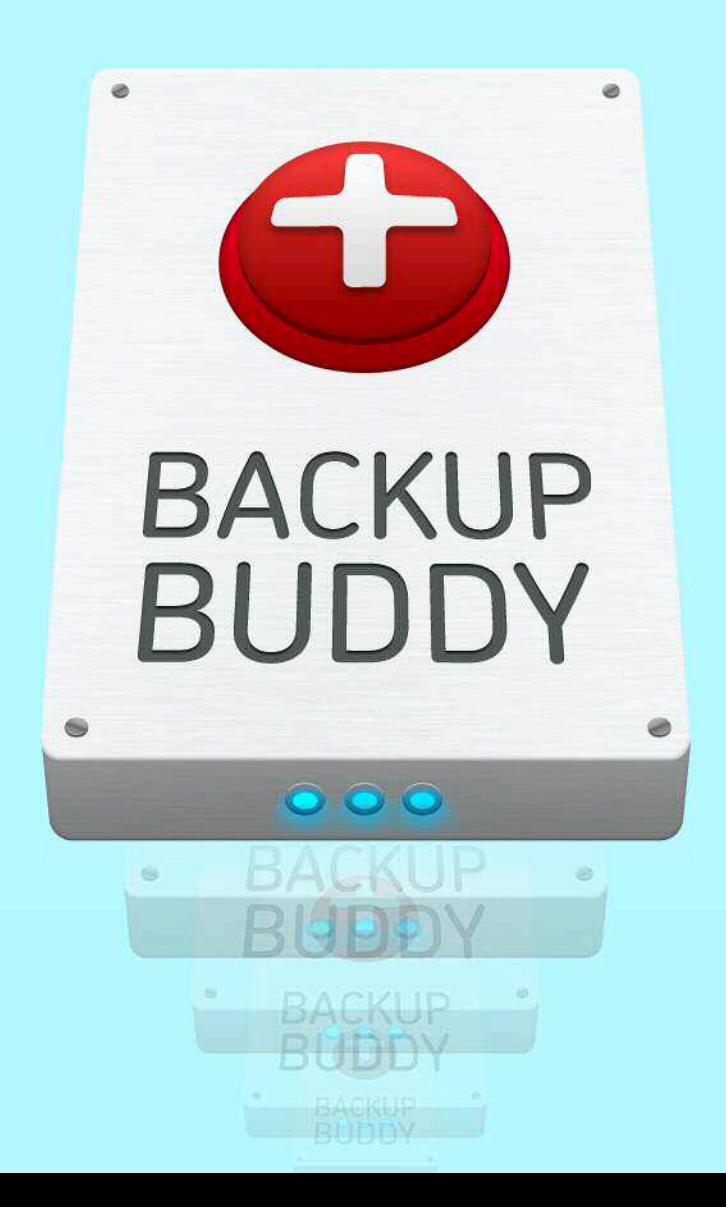

# Meet BackupBuddy.

BackupBuddy is the all-in-one solution for WordPress backup, restore and migrations. Whether you're an enduser or developer, BackupBuddy will bring you peace of mind in the event of data loss.

Our goal is keeping the backup, restoration and migration process easy, fast and reliable. This guide is designed to present a basic walk-through of using BackupBuddy for the first time by offering an overview of BackupBuddy menu items and key term definitions.

More Getting Started with BackupBuddy Resources

- [iThemes Codex](http://ithemes.com/codex/page/BackupBuddy)  [Knowledge Base](http://ithemes.com/codex/page/BackupBuddy)
- [BackupBuddy Codex](http://ithemes.com/codex/page/BackupBuddy)
- [Attend a](http://ithemes.tv/schedule/) *Getting [Started with](http://ithemes.tv/schedule/)  [BackupBuddy](http://ithemes.tv/schedule/)* webinar
- [View the latest](http://ithemes.tv/category/backupbuddy/)  *[Getting Started with](http://ithemes.tv/category/backupbuddy/)  [BackupBuddy](http://ithemes.tv/category/backupbuddy/)* webinar
- [BackupBuddy Support](http://ithemes.com/forum/forum/74-backupbuddy/)  [Forum](http://ithemes.com/forum/forum/74-backupbuddy/)
- [iThemes Member](http://ithemes.com/member/member.php)  [Panel](http://ithemes.com/member/member.php)

## Table of Contents

#### **Part I Getting Started 1**

The BackupBuddy Story 3 BackupBuddy Features Overview 4 Common BackupBuddy Mistakes 6 BackupBuddy Tips 6 Downloading BackupBuddy 7 Installing BackupBuddy 9 Single Standalone Site Installation 9 WordPress Multisite Installations 10 Activating BackupBuddy on Multisite 10 **Part II The First Four Critical Steps After Installing BackupBuddy 11 Part III BackupBuddy Menu Overview 14** The *Getting Started* Page 15 The *Backup* Page 16 Database Only and Full Backups 17 Backup Archives 18 The *Migrate, Restore* Page 19 Manual Migration 20 Automatic Migration 21 Types of Restorations and Migrations 21 The *Malware Scan* Page 23 The *Server Information* Page 24 The *Scheduling* Page 29 The *Settings* Page 31 Email Notification Recipients 33 Directory Exclusions 35 Troubleshooting and Compatibility 36 Remote Offsite Storage/Destinations 38 **Part IV Additional Resources 42**

Appendix A: Generating BackupBuddy License Keys for Automatic Updates 43 Index 46

# The BackupBuddy Story

Everyone makes mistakes, and we were no different. In 2009, we experienced an accidental hard drive failure that meant we lost everything. And we mean *everything*. ALL of our sites went down, including several client sites.

After the initial panic subsided, we realized our only solution was a complete and total rebuild of each site. And for the next 48 hours, we rebuilt each site fueled on nothing but coffee and bags of tacos.

Fast-forward a few months later to a bad server command. We lost everything. *Again*. And so commenced yet another frantic rebuild of our sites.

In the end, we tallied our losses. And it was pretty painful to add it all up: 120 hours (three whole work weeks) ... all lost on site failures.

At the time, WordPress didn't offer any complete backup solutions. In both cases, we needed *complete backups of our*  entire directory and files for complete site recovery.

So, based on our own experience, we knew WordPress needed a complete backup solution that included these four main ingredients:

- Complete backups of database and files
- Trustworthiness and reliability
- Convenience
- Quick/easy restores

The development for BackupBuddy started in January of 2010. And in just two months, lead developer Dustin Bolton had done it: completed his very first project and created the amazing plugin that would eventually become BackupBuddy.

Just a few years later, BackupBuddy is now one of the top-rated must-have WordPress plugins. Plus, it does much more than a "mere" WordPress backup — it also migrates, restores and offers beta support for multisites. And with Dustin's dreams for BackupBuddy in the future, we know it will do much more, too.

## BackupBuddy Features Overview

## (Single) Standalone WordPress Sites

- Backup full sites
- Backup *databases only* (without the files)
- Backup *files only* (without the database)
- Save an unlimited number of backups locally or keep/delete any specific number of backups
- Exclude specific directories to save space
- Receive emails for backup reminders and error notifications
- Enable/disable zip compression
- View thorough backup logs for each backup process/event
- Limit the size of all saved backups (saves disk space by deleting older backups once a specific size limit is met)
- Perform integrity checks on all backups
- View server settings with BackupBuddys built-in server settings scanner
- Scan for malware with BackupBuddys built-in malware scanner by Sucuri

## WordPress Multisites

- Backup entire multisites
- Export any multisite sub-site as a full (single) standalone site
- Use exported BackupBuddy files to migrate or restore specific sub-sites as a single separate site
- Import any single site into your multisite (including any exported multisite sub-site)
- Duplicate any multisite sub-site to create an exact clone of that site with a different name
- Give permission to network admins to backup anything on the multisite or to sub-site admins to backup their specific sub-site

## Automatic Schedules

- Schedule automatic Full or Database Only backups with any time interval (monthly, twice montly, weekly, daily or hourly)
- Send automatic backup files to multiple remote destinations
- Receive email notifications for start and completion of scheduled backups
- Allow only network admins the ability to schedule backups on multisite

## Site Migration (Move)

- Move a WordPress site to another domain or server from a test domain or localhost
- "Magic Migration" automatically move your backed up WordPress site to another server right from your WordPress dashboard (in normal compatible server environments) or move to another installation directory or URL on the same server (this is especially useful for quickly creating a site copy to test a new plugin or theme).
- Manual Migration use the ImportBuddy script to manually move a site
- Automatically handles all URL and path changes when moving sites to a new domain or subdirectory (so there's no need to do a big find and replace).
- Handles migrating serialized (encoded) data

### Site Restore

- Easily and quickly restore your entire WordPress site (including themes, widgets, and plugins) using the ImportBuddy script
- Choose to restore just your database or from an earlier database-only backup if a WordPress configuration change makes your site unstable

#### Remote Send **Destinations**

- Send *Full* or *Database*  Only backups off-site to:
	- Dropbox
	- Amazon S3
	- Rackspace Cloud files
	- FTP
	- Emails

## Common BackupBuddy Mistakes

- Storing BackupBuddy backups on one site Send your backups to an offsite service like any FTP server or Amazon S3 account. If your site goes down, your backups will not go down with it.
- Sending large BackupBuddy backup files email Consider this: each backup file can be several hundred megabytes in size. Email accounts may have restrictions on attachment size and storage limits. Send only small backups to email (such as Database Only backups). Larger backups files should be sent offsite to Dropbox or an Amazon S3 account.
- Relying solely on BackupBuddy Database Only backup.

A BackupBuddy Database Only backup backs up your database, but it does not contain any WordPress configuration files, themes or plugins. Only a BackupBuddy Full Backup includes all files and the entire database necessary for a complete migration or site restore.

- Uploading ImportBuddy without the backup file. Restoring or migrating your site requires both the ImportBuddy script and the backup file.
- Uploading ImportBuddy into a different directory than the backup file.

The backup file should be uploaded to the same directory as the ImportBuddy file. In other words, don't put the files in a subdirectory if the site is to be on the root domain.

### BackupBuddy Tips

- BackupBuddy backup files are standard zip files, so they can be extracted using any zip extraction program.
	- BackupBuddy Full Backups include all files and folders specific to sub-sites within a multisite. If specific files have gone missing or become damaged on any subsite, simply extract your BackupBuddy Full Backup zip and copy that specific file onto your server.
- All BackupBuddy operations include advanced logging of each step within the backup and restore/ migrate process. If you encounter a problem, save these backup logs to share with the iThemes support team. *Note: These logs do not visibly show any passwords or sensitive information.*

## Downloading BackupBuddy

After purchasing BackupBuddy, you will receive a confirmation email including your login details to the iThemes Member Panel where your BackupBuddy file(s) are located for download.

1. Using your purchase, username and password, login to the iThemes Member Panel.\*

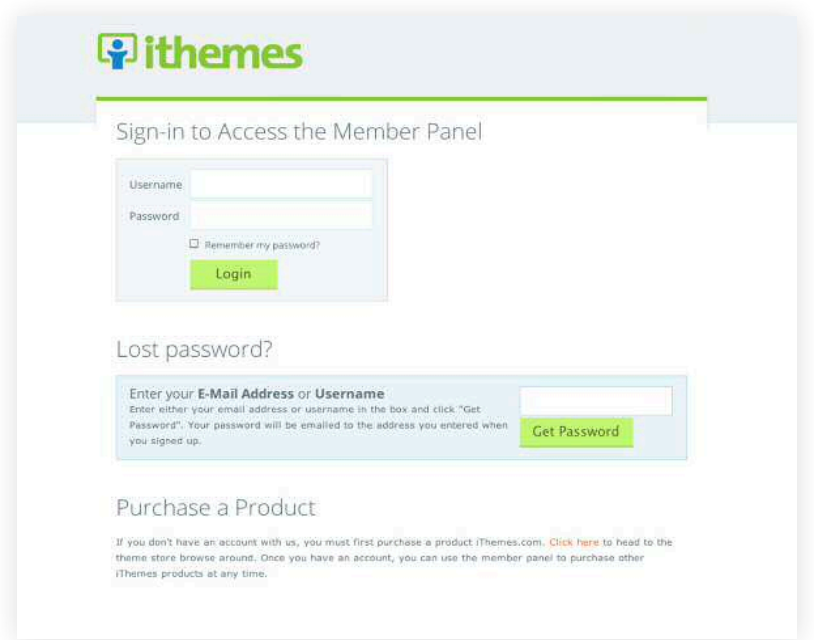

\*Having issues logging in or not seeing your purchase confirmation email? Email sales@iThemes.com

Additional Plugin Files Included with BackupBuddy Membership

BackupBuddy membership includes several additional iThemes plugins that are available for download from the iThemes Member Panel:

- **ServerBuddy** Diagnose server/hosting problems or view general server settings to determine compatibility of BackupBuddy and other plugins
- **• ContactBuddy** Creates a simple contact form for your site
- **• Free WordPress Plugins** - Use this link for additional free plugins developed by the iThemes team

After logging in to the [iThemes Member Panel,](http://ithemes.com/member/member.php) BackupBuddy will appear as a downloadable link in red.

Locate BackupBuddy in the list of your subscriptions. This link contains the BackupBuddy subscription type (2, 10 or unlimited sites) plus the latest version number of BackupBuddy.

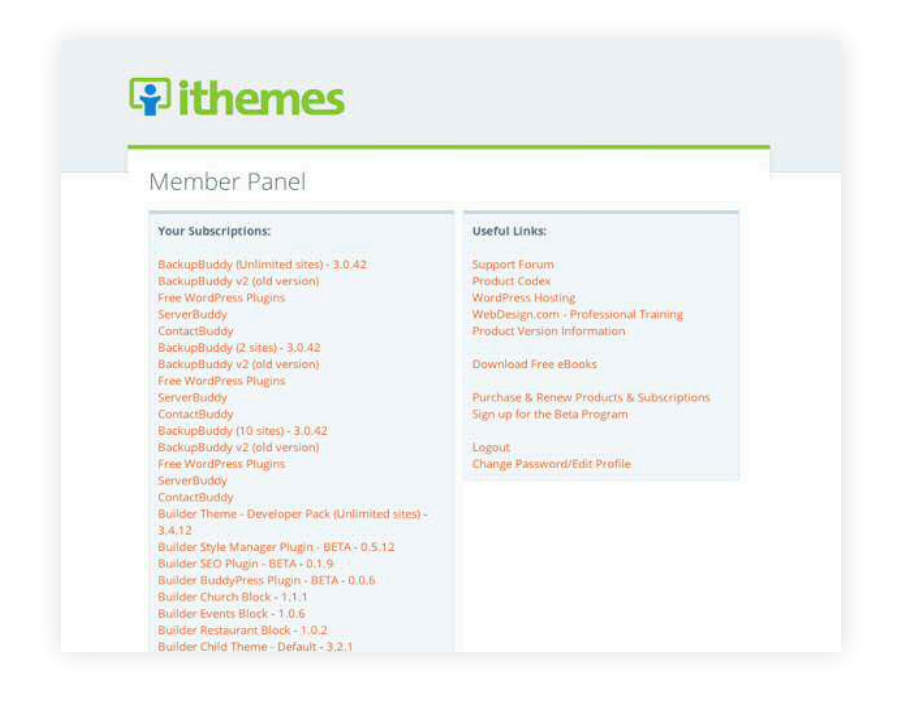

- 2. Click the BackupBuddy download link to begin downloading the BackupBuddy file (zip).
- 3. Save this file in an easy-to-access location.

# Installing BackupBuddy

## Single Standalone Site Installation

BackupBuddy is uploaded and activated like any other WordPress plugin.

**Install Plugins** Search | Upload | Featured | Popular | Newest

#### Install a plugin in .zip format

If you have a plugin in a .zip format, you may install it by uploading it here.

Browse...

- 1. Login to your site's WordPress Dashboard to access your site plugins.
- 2. From your WordPress Dashboard sidebar menu on the left, click **Plugins > Add New**.
- 3. Click **Upload**.
- 4. Click **Chose File** to upload the BackupBuddy zip file from your saved location.
- 5. Click **Install Now**. BackupBuddy will then begin uploading.
- 6. Once BackupBuddy has been uploaded, click **Activate**.
- 7. Visit Appendix A: Generating BackupBuddy License Keys for Automatic Updates.

### Advanced Installation Methods

More advanced users may use the following methods to install BackupBuddy:

- Install BackupBuddy using cPanel to upload the plugin to the wp-content/plugins directory and then extract it.
- Upload the BackupBuddy zip file folder via FTP to the wp-content/plugins directory.

## WordPress Multisite Installations

Installing and activating BackupBuddy on a WordPress multisite is quite different than installing the plugin on a (single) standalone site. When using BackupBuddy on a WordPress multisite installation, use the following steps:

1. Follow steps 1 - 2 of the previous section to download the BackupBuddy file (zip).

After purchasing BackupBuddy, you'll receive a confirmation email including your login details to the [iThemes Member](http://ithemes.com/member/member.php)  [Panel](http://ithemes.com/member/member.php) where your BackupBuddy file(s) are located for download.

2. After logging in as the Network Administrator, use the **WordPress > Plugins > Add New > Upload** feature to upload the BackupBuddy zip file. This will ONLY work when you're logged in as the Network Administrator on the top Network site.

### Activating BackupBuddy on Multisite: The *Network Activate Method*

The only official way to install and enable BackupBuddy for all sites within a WordPress multisite is the *Network Activate Method*, which is strongly recommended:

- 1. Login to the top network site as a network administrator.
- 2. From the dashboard, navigate to the **Plugins** menu.
- 3. Click the **Network Activate** link beneath BackupBuddy. This will enable BackupBuddy for all sites within the multisite network.

### BackupBuddy and the *Network Activate Method*

- The *Network Activate Method* only allows the top network admin to perform backups of all sites within the multisite network.
- Anyone with admin (regular OR super) network access may backup the entire multisite through their non-multisite login in the multisite site where BackupBuddy was activated.
- Each site admin (the user level below the top network admin) may still export and backup their own single sites.

# The First Four Critical Steps After Installing BackupBuddy

Use these "first four critical steps" as an abbreviated guide to quickly getting started after first installing BackupBuddy. Visit the next section for a more detailed explanation of each BackupBuddy menu item.

- 1. From the WordPress Dashboard, navigate to **BackupBuddy > Settings** to configure ImportBuddy and RepairBuddy passwords, email addresses for Error Notification Recipients and Remote Destinations for backup files.
	- Set your BackupBuddy ImportBuddy and RepairBuddy passwords. These passwords will allow you to download BackupBuddys ImportBuddy and RepairBuddy utilities to securely restore your site in the event of a crash.
	- Add an email address for Error Notification Recipients. This will enable status alert email notifications if backups fail.
	- Setup your BackupBuddy Remote Destinations for backup files. The best way to store backup files is offsite on a reliable service like Amazon S3.

Watch the Video: BackupBuddy First Four Critical Steps

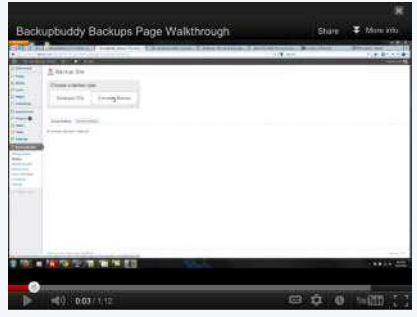

2. Run a *Database Only* and *Full Backup* to test your Remote Destination settings.

After configuring the settings above, we recommend performing your first Database Only and Full Backup to ensure your remote destinations are working properly.

- From the WordPress Dashboard, navigate to **BackupBuddy > Backup** and select *Database Only*. BackupBuddy will start the backup process. Once the backup is complete, you'll see a green light at the end of the progress bar.
- Return to the *Backup* page. You should see your new backup file listed. Next to the file, you will see statistics and the status of your file. If the backup is listed as "Good," then hover over the file name and click Send file off-site. A popup box will appear to select your Remote Destination.
- To verify the backup transfer, wait a few minutes to allow the transfer to complete. Again from **BackupBuddy > Backup**, select the **Remote Destinations** tab.
- Click **Manage Remote Destinations & Archives** and select your Remote Destination. Hover to click **Select this destination**. The page will then refresh and show you a complete file list, including your latest backup file.
- We suggest downloading a copy of your first Database Only and Full Backup locally to your computer. Hover over the backup and click **Download file.**

#### 3. Setup BackupBuddy backup schedules.

Once you have verified that BackupBuddy has performed both a Database Only and Full Backup and transferred them successfully off-site to your Remote Destinations, we recommend setting up backup scheduling.

### From the WordPress dashboard, visit **BackupBuddy > Scheduling**.

For most WordPress sites, we suggest these basic backup schedules:

*• Database Only* **backup once a week**

Name the new schedule "Weekly Database" and select "Database Only" and "Weekly" as the backup interval. We suggest setting the "Date/time of next run" for a lowtraffic part of the day, like after midnight.

#### *Full Backup* twice a month

Name the new schedule "Monthly Full Backup" and select "Full Backup" and "Twice Monthly" for the backup interval. Again, we suggest setting the "Date/time of next run" for a low-traffic part of the day, like after midnight.

#### 4. Plan ahead for the best support.

The [iThemes Community Support Forum](http://ithemes.com/member/member.php) hours are 8am - 5pm Central Standard Time, Monday - Friday (except major U.S. holidays).

We highly recommend considering our support hours if you're restoring or moving a critical site so our support team can be available if you need assistance or have questions during the process.

### How often should I make backups?

**Database Only backup** We recommend backing up your database on a weekly basis, since the database changes much more often than your files and folders.

#### **Full Backups**

BackupBuddy recommends performing Full Backups every 2-3 weeks, since files only change when you add or upgrade plugins, themes or WordPress versions.

## BackupBuddy Menu Overview

After installing and activating BackupBuddy on your site, the BackupBuddy menu will be visible from within the WordPress dashboard. The following section walks through each BackupBuddy menu page in detail.

### The BackupBuddy Menu Pages

- **Getting Started**
- **Backup**
- Restore, Migrate
- Malware Scan
- Server Information
- **Scheduling**
- **Settings**

# The Getting Started Page

The BackupBuddy *Getting Started* page offers a quickreference for helpful BackupBuddy information including reminders, key BackupBuddy term definitions and links to BackupBuddy tuturials and resources. Youll also notice a section for backup log files and BackupBuddy version update notes.

To visit the *Getting Started* page, expand the BackupBuddy menu from within the WordPress Dashboard. Navigate to **BackupBuddy > Getting Started**.

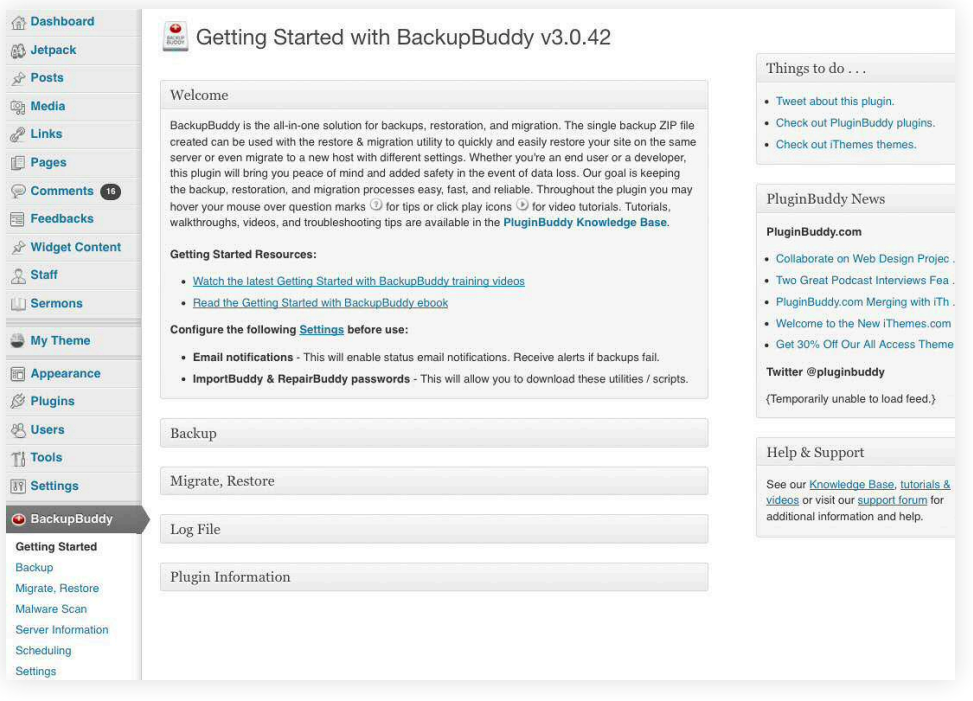

# The Backup Page

Use the BackupBuddy *Backup* page to initiate the backup process and view a listing of BackupBuddy backup files.

1. To get started creating your first backup, expand the BackupBuddy menu from the WordPress Dashboard. Navigate to **BackupBuddy > Backup**.

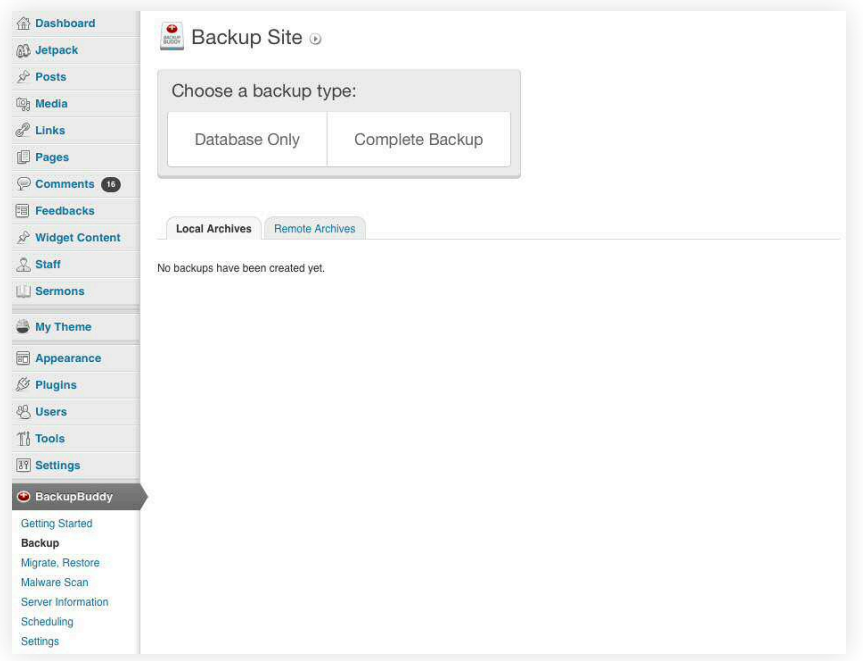

Watch the Video: BackupBuddy Backups Page Overview

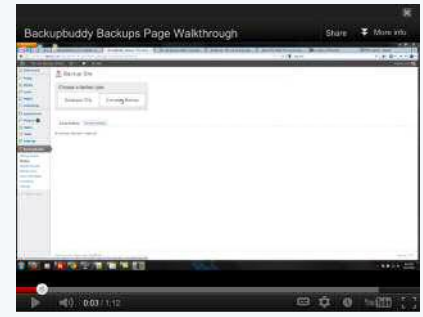

2. Select the type of backup to be performed.

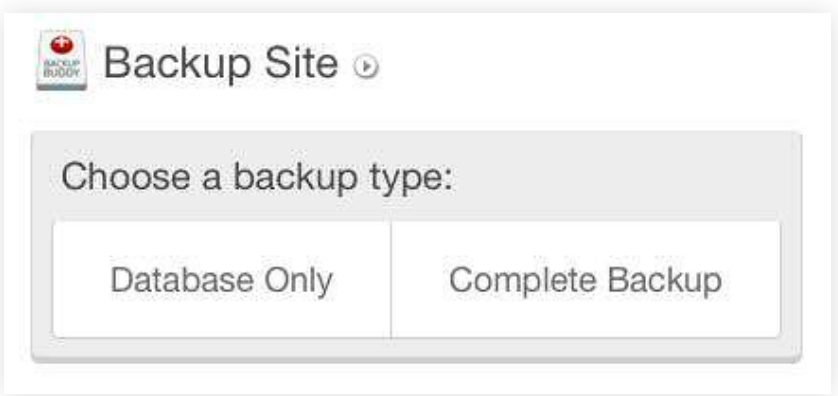

### Database Only and Full Backups

BackupBuddy makes two types of backups: *Database Only* or *Full (Complete) Backup*.

- **Database Only Backup** BackupBuddy's *Database Only backup* contains posts, pages, comments, widget content, media titles and descriptions (but not media files), as well as WordPress settings information. The database may be backed up with less impact on your available storage space or server performance.
- **• Full (Complete) Backup**  A *Full (Complete) Backup* backs up all files in the WordPress installation directory (and subdirectories), in addition to the database. This includes files such as media, plugins, themes, images and any other files found.
- 3. After selecting your backup type, a backup status bar and detail report will appear. The green light in the backup status bar signals your backup has been completed.

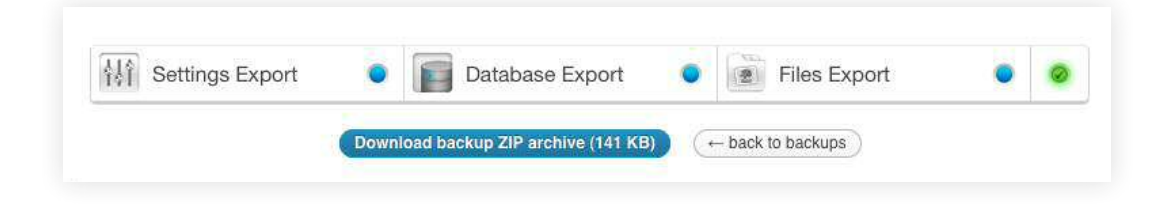

*Note: You may navigate away and back to this backup page while the*  backup is progressing without affecting the backup.

4. Download your backup archive zip file and save this file in an easy-to-access location or return to the *Backup* page.

## Backup Archives

After the backup process has completed, backup files may be downloaded instantly from the local archive or sent to an offsite remote destination. Once a backup is made, backup files will be listed on the *Backup* page.

#### Local Archives

Backup files listed in the Local Archives tab include random characteristics in their name for increased security. Each backup file includes details such as the date created, file size, status, type and statistics. The Backup File Status column includes verification that the backup is valid and contains all backup components needed for restore. Backups may display as invalid until they are completed, so click the refresh icon below the status message to re-verify the archive.

#### BackupBuddy Remote Archives

You may view, delete or download remote backups from your remote destinations by configuring your remote destinations and archives from the Remote Archives tab. Visit the BackupBuddy *Settings* page section for detailed information about configuring remote destinations and archives for BackupBuddy backups.

# The Migrate, Restore Page

The *Migrate, Restore* page includes instructions for manual or automatic site migrations and restores. From here, the ImportBuddy (restoring and migrating script) and RepairBuddy (troubleshooting and repair script) can be downloaded.

*Note: To fully restore or migrate a site, a Full Backup is required because it*  includes the entire WordPress database and all files.

From the BackupBuddy menu in the WordPress dashboard, navigate to **BackupBuddy > Migrate, Restore**.

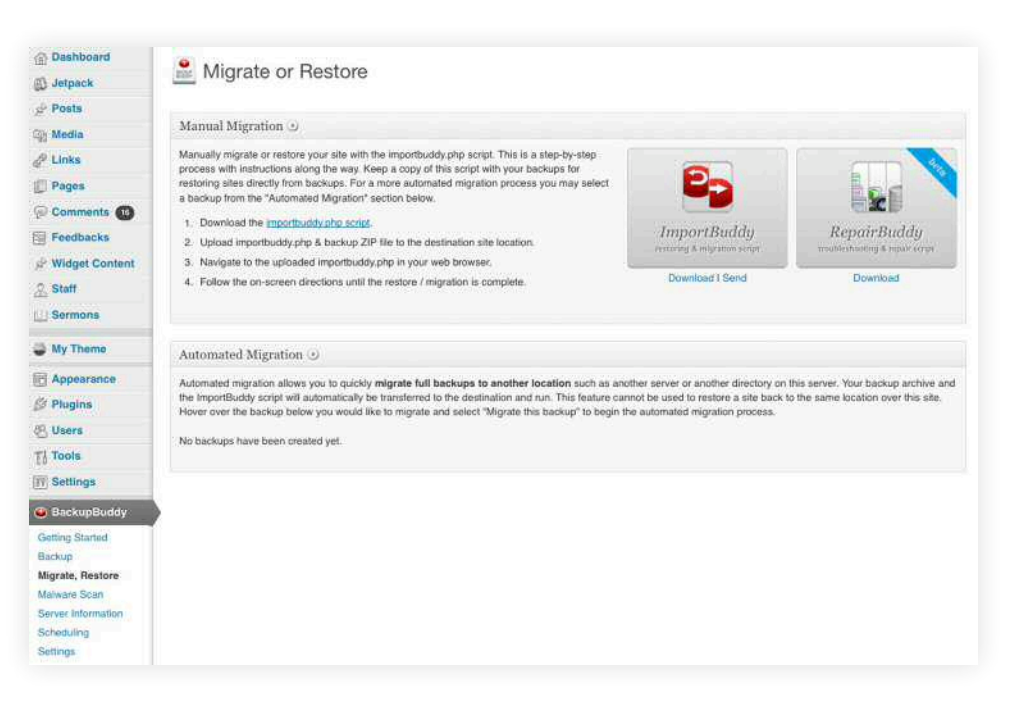

**Important:** Before performing a migration or restoration, visit the BackupBuddy Settings page and configure your ImportBuddy and RepairBuddy passwords. These passwords are required before these scripts can run.

Two Types of BackupBuddy Migrations (or Restores)

- **• Manual Migration** Use the BackupBuddy ImportBuddy script to manully move WordPress sites from temporary domains or localhosts
- **• Automated Migration** -

Use BackupBuddy's "Magic" Migration to automate the migration process.

## Manual Migration (or Restore)

To perform a manual migration or to manually restore a site, use BackupBuddy's ImportBuddy script. ImportBuddy includes step-by-step instructions for performing the migration. Keep a copy of the ImportBuddy script with your backups for restoring sites directly from backups.

- 1. From the Manual Migration section, download the ImportBuddy script.
- 2. Save this file locally.
- 3. Upload the backup file and ImportBuddy script to the directory where you would like your WordPress site to be installed on the destination server.

For full backups, do not install WordPress on the destination server. Database-only backups require the WordPress installation (files/ folders) associated with the backup to already be present on the destination server. The importbuddy.php script will restore all files (including WordPress) from full backups.

- 4. Navigate to ImportBuddy script in your web browser on the destination server. You will be prompted for your ImportBuddy password before you may continue.
- 5. Follow the import instructions on screen. *Note: You must create a mySQL database on the destination server if one does not exist.*

### Watch the Video: BackupBuddy Manual Migration

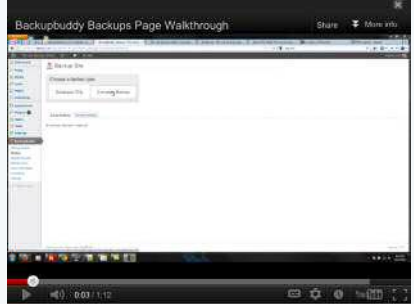

## Automated Migration (or Restore)

BackupBuddy's "magic" or automated migration allows you to quickly migrate complete backups to another location such as another server or another directory on a server. Your backup archive and the ImportBuddy script will automatically be transferred to the destination and run.

*Note: This feature cannot be used to restore a site back to the same location over this site.* 

From the list of backup files in the Automated Migration section, hover over the backup file you would like to migrate and select **Migrate this backup** to begin the automated migration process.

## Types of Restorations and **Migrations**

#### Database-Only Restore

The WordPress database can be easily restored using ImportBuddy and the BackupBuddy database backup.

To perform a database-only restore, upload your Database Only backup file with the ImportBuddy file to your site. Navigate to importbuddy.php in your web browser to follow the directions to restore the database (For example: http://mysite.com/importbuddy. php). This will open ImportBuddy, which will walk you through the remaining steps.

You may also extract (unzip) your BackupBuddy Database Only backup onto your computer and then upload the extracted database .sql file using your cPanel or PHPmyAdmin control panel.

Watch the Video: BackupBuddy Automated Migration

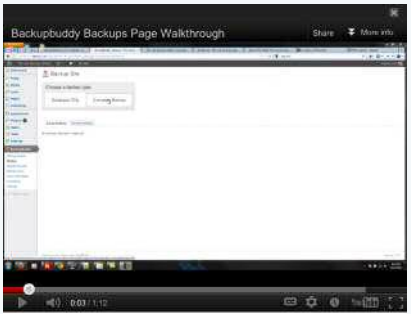

#### Restoring an Entire Site

An entire site may be restored by uploading the BackupBuddy Full Backup file and the ImportBuddy file to the directory on the hosting account where you want to restore your site.

Navigate to importbuddy.php in your web browser. If you uploaded to myuser/public\_html/importbuddy.php, the URL to ImportBuddy may be http://mysite.com/importbuddy.php. Ask your hosting company if you need assistance figuring out where to place files.

The ImportBuddy file will then go through your BackupBuddy Full Backup file, give you several options to perform the restore, offer details of the process, and status updates until the restore process has been completed.

#### Migrating (Moving) an Entire Site to Another Directory or Server

BackupBuddy makes moving an entire WordPress site to another server easy. In the same way a BackupBuddy Full Backups can be used to restore a site, the ImportBuddy file can be used to migrate your entire site to another hosting server.

Simply upload the ImportBuddy file with your BackupBuddy Full Backup file to your new directory or server, and run the ImportBuddy file from your browser. BackupBuddy will then walk you through all the steps to move your entire site to the new directory or server.

BackupBuddy Full Backups are especially critical when changing hosts. With a BackupBuddy Full Backup, you don't have to worry about relying on your previous host to help with the move. Many hosts or other tools skip key parts of the migration process (such as migrating serialized data), resulting in a damaged migration.

### Multisite Restoration and Migration Features

- Backup entire multisite files, folders and database
- Backup multisite database only
- Backup multisite files and folders only
- Backup specific multisite sub-sites
- Restore entire multisites
- Restore specific sites into multisites
- Migrate entire multisites onto another directory or server
- Duplicate any sub-site within the multisite
- Migrate any sub-site into any other multisite
- Convert any sub-site into a standalone single (nonmultisite) site
- Import any single site as a new sub-site into Multisite

# The Malware Scan Page

BackupBuddy features a Malware Scan powered by Sucuri available on the *Malware Scan* page.

To access BackupBuddys malware scan feature, navigate to **BackupBuddy > Malware Scan** from within the WordPress dashboard. You'll see the malware scan begin.

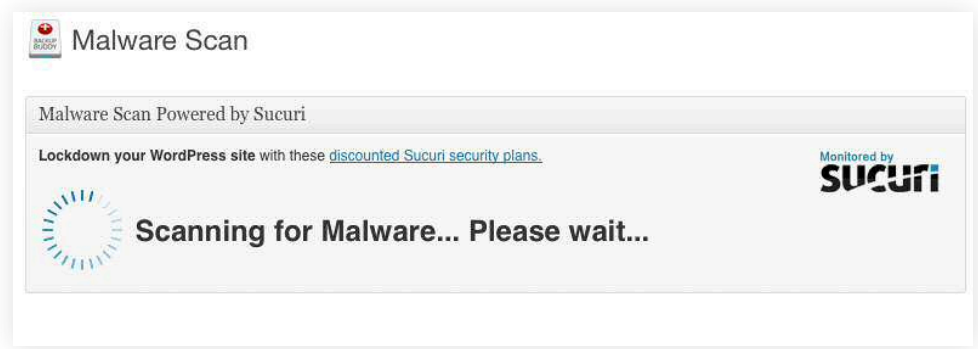

Once the scan is complete, a report generates with the following details:

- your current malware infection status
- web server details (site, hostname, IP address and system details)
- web application (details, versions, notices, errors and warnings)
- **links**
- local javascript
- external javascript
- Iframes included
- blacklisting status

*Note: Malware scan results are cached for one hour.*

# The Server Information Page

BackupBuddys *Server Information* page allows you to view the software processes running on your server. This information is extremely helpful for troubleshooting or for comparing your current server configurations to our current recommendations.

To access your Server Configurations, navigate to **BackupBuddy > Server Info** from the WordPress dashboard.

D PHP Safe Mode

Operating System

Lining

Scheduling

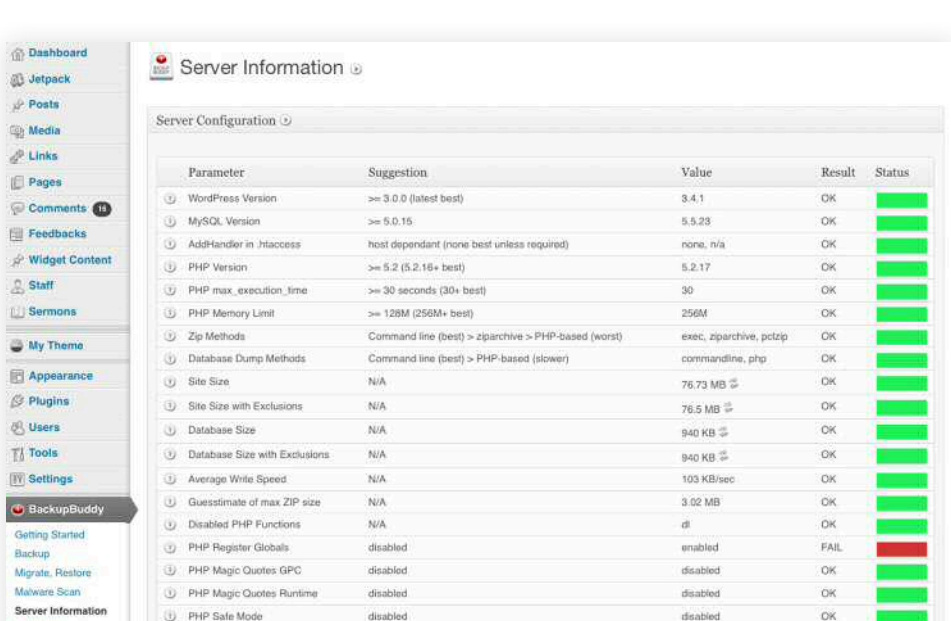

Watch the Video: BackupBuddy Server Info Page

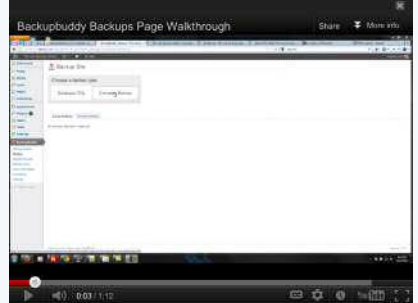

**Conce** 

## Server Configuration

The Server Configuration Area offers a comprehensive overview of the following sever-specific details:

- **WordPress Version** Your current version of WordPress.
- **MySQL Version** Your current version of your database server (MySQL).
- **• AddHandler in. htaccess** If detected, you may have difficulty migrating your site to some hosts without first removing the AddHandler line. Some hosts will malfunction with this line in the .htaccess file.
- **PHP Version** Your current PHP version.
- **PHP max execution time** Maximum amount of time that PHP allows scripts to run. After this limit is reached, the script is killed. The more time available the better; 30 seconds is most common, although 60 seconds is ideal.
- **PHP Memory Limit** The amount of memory your site is allowed to consume.
- **Zip Methods** The methods your server supports for creating zip files. These were tested and verified to operate. Command line is magnitudes better than other methods and operate via exec() or other execution functions. ZipArchive is a PHP extension. PHP-based ZIP compression/extraction is performed via a PHP scripted called pclzip but it is very slow and memory-intensive and should only be used as a last effort.
- **Database Dump Methods** The methods your server supports for dumping (backing up) your MySQL database. These were tested values unless compatibility/ troubleshooting settings override.
- **Site Size** The total size of your site (starting in your WordPress main directory) INCLUDING any excluded directories/files.
- **Site Size with Exclusions** The total size of your site (starting in your WordPress main directory) INCLUDING any excluded directories/files.
- **Database Size** The total size of your database INCLUDING any excluded tables.
- **Database Size with Exclusions** The total size of your database EXCLUDING any tables you have marked for exclusion.
- **Average Write Speed** The average zip file creation write speed. Backup file sizes divided by the time taken to create each. Samples: '0.'
- **Guesstimate of max ZIP size Calculated estimate of** the largest .zip backup file that may be created.
- **Disabled PHP Functions** Some hosts block certain PHP functions for various reasons. Sometimes hosts block functions that are required for proper functioning of WordPress or plugins.
- **PHP Register Globals** Automatically registers user input as variable (HIGHLY discouraged)
- **PHP Magic Quotes GPC** Automatically escapes userinputted data. Not needed when using properly coded software.
- **PHP Magic Quotes Runtime** Automatically escapes user-inputted data. Not needed when using properly coded software.
- **PHP Safe Mode** This mode is highly discouraged and is a sign of a poorly-configured host.
- **Operating System** The server operating system running this site. Linux-based systems are encouraged. Windows users may need to perform additional steps to get plugins to perform properly.

## Display Extended PHP Settings via phpinfo()

At the bottom of the Server Configuration area, you can click Display Extended PHP Settings via phpinfo(). This button will generate a chart with extensive details of your PHP settings.

## File Permissions()

This area shows your top-level folders and offers suggestions for what they should be.

## Site Size Map

#### Directory Size Map

This option displays an interactive graphical representation of directories and the corresponding size of all contents within, including subdirectories. This is useful for finding where space is being used. Directory boxes are scaled based on size. Click on a directory box to move around.

#### Directory Size Listing

This option displays a comprehensive listing of directories and the corresponding size of all contents within, including subdirectories. This is useful for finding where space is being used. Note: This is a CPU intensive process and may take a while to load and even time out on some servers.

## Database/Table Size

This section offers a listing of the database tied to your WordPress site including all the database tables within it. Database tables listed in white will be included in backups and those listed in red will be excluded.

## WordPress Scheduled Actions (CRON)

All scheduled WordPress tasks (CRON jobs) are listed in this area. Use caution when manually running or deleting scheduled CRON jobs as plugins, themes, or WordPress itself may expect these to remain in place. WordPress will recreate any mandatory internal CRON jobs automatically if they are removed.

## BETA Database Mass Text Replacement

### **Warning: This is an advanced feature. Use with caution! Improper use may result in data loss.**

When replacing a site address, consider there may be more than one URL (i.e. http://site.com; http://www.site.com, https://site. com, etc.).

- 1. Enter the "Replace" text. Everything in the box is considered one match and may span multiple lines.
- 2. Enter the "With" text. Any text found matching the "replace" text will be replaced with this text. Everything in the box is considered one match and may span multiple lines.
- 3. Make the "in table(s)" selection: [All tables; with prefix; single]
- 4. Click **Begin Replacement**. Caution: This cannot be undone. Serialized data is handled by this replacement.

# The Scheduling Page

The BackupBuddy *Scheduling* page allows you to set schedules for BackupBuddy to run. Using this feature will ensure that your site backups occur on a regular basis (based upon your settings) without you having to remember to conduct the backup manually.

To access your BackupBuddy scheduling options, navigate to **BackupBuddy > Scheduling** from the WordPress dashboard:

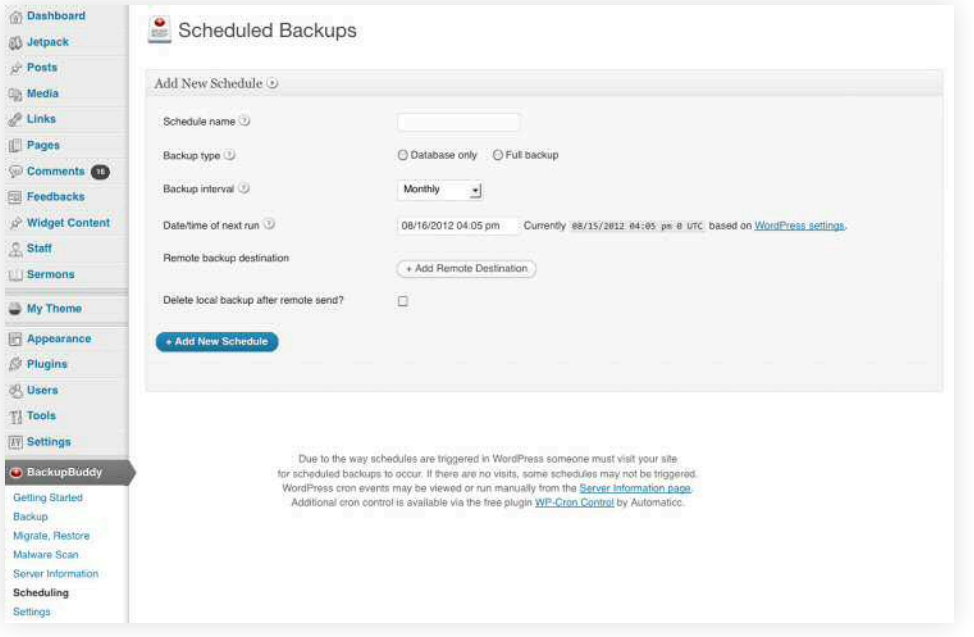

### How often should I make backups?

#### **Database Only backup**

We recommend backing up your database on a weekly basis, since your database changes much more often than your files and folders.

#### **• Full Backups**

BackupBuddy recommends doing Full Backups every 2-3 weeks, since your files only change when you add or upgrade plugins, themes or your WordPress version.

#### To add a new scheduled backup, add/configure:

- **• Schedule Name** For your convenience only.
- **Backup type** [Database Only; Complete (Full) backup]
- **• Backup interval** The time period between backups [Monthly; Twice Monthly; Weekly; Daily; Hourly].
- Date/time of next run Add a specific date/time for the next scheduled backup. This date/time retains the same format as those assigned in your WordPress settings.

*IMPORTANT: Due to the way schedules are triggered in WordPress someone must visit your site for scheduled backups to occur. If there are no visits, some schedules may not be triggered. WordPress CRON events may be viewed or run manually from the Server Information page. Additional CRON control is available via the free plugin WP-Cron Control by Automattic.* 

- **• Remote backup destination** Click **+ Add Remote Destination** to select from your remote destinations (configured in BackupBuddy > Settings).
- **• Delete local backup after remote send** If sending backups remotely, choose an option for deleting the local backup [Yes; no].

# The Settings Page

The BackupBuddy Settings page allows you to configure a number of options to customize your backups, email notifications, directory exclusions and more.

The settings page is located within the WordPress dashboard in the BackupBuddy menu and found by visiting **BackupBuddy > Settings**.

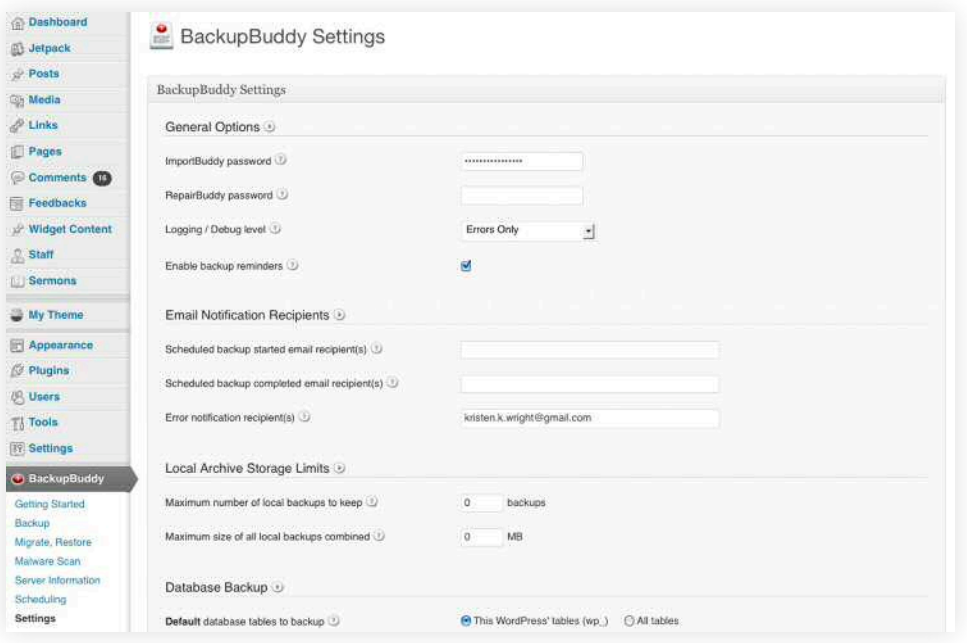

### BackupBuddy Settings

- **General Options**
- **Email Notification Recipients**
- Local Archive Storage Limits
- Database Backup
- **Directory Exclusions**
- Troubleshooting & **Compatibility**

## General Options

The *General Options* area of the BackupBuddy Settings page allows you to configure your ImportBuddy and RepairBuddy passwords, make a Logging/Debug level selection and enable backup reminders.

#### ImportBuddy Password

This is the required password for running the ImportBuddy import/migration script. This prevents unauthorized access when using this tool.

#### RepairBuddy Password

This is the required password for running the RepairBuddy troubleshooting/repair script. This also prevents unauthorized access when using this tool.

#### Logging/Debug Level

This option controls how much activity is logged for records or debugging. Select from: None; Errors only (default); Errors & Warnings; Everything (debug mode). When in debug mode, error emails will contain encrypted debugging data for support. Hover over the button on this option to see the specific location of the log file on the database.

#### Enable Backup Reminders

When enabled (by default), links will be displayed on posts or page edits and during WordPress upgrades to remind and allow rapid backing up after modifications or before upgrading.

Watch the Video: BackupBuddy Settings Page

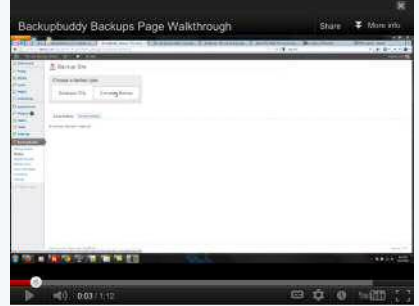

## **Email Notification Recipients**

The *Email Notification Recipients* area of the BackupBuddy Settings page allows you to assign email notification recipients for scheduled backup starts, scheduled backup completions and error notifications.

#### Scheduled Backup Started Email Recipients

This is the email address to send notifications when scheduled backups begin. Notifications will not be sent for remote destination transfers. To assign multiple email addresses for scheduled backups notifications, separate email addresses in this field with commas.

#### Scheduled Backup Completed Email Recipients

Assign the email address to receive notifications when scheduled backups have been completed. To assign multiple email addresses for completed backups notifications, separate email addresses in this field with commas.

#### Error Notification Recipient(s)

Email address to send notifications when errors or problems are encountered. To assign multiple email addresses for completed backups notifications, separate email addresses in this field with commas.When in debug mode, error emails will contain encrypted debugging data for support. Hover over the button on this option to see the specific location of the log file on the database.

## Local Archive Storage Limits

The *Local Archive Storage Limits* area of the BackupBuddy Settings page allows you to assign the maximum number and size of archived backups.

#### Maximum number of archived backups

Define the maximum number of archived backups to store [Example: 10]. Any new backups created after this limit is met will result in your oldest backup(s) being deleted to make room for the newer ones. Changes to this setting take place once a new backup is made. Set to zero (0) for no limit.

#### Maximum size of archived backups

Define the maximum size (in MB) to allow your total archives to reach [Example: 350]. Any new backups created after this limit is met will result in your oldest backup(s) being deleted to make room for the newer ones. Changes to this setting take place once a new backup is made. Set to zero (0) for no limit.

## Database Backup

The *Database Backup* area of the BackupBuddy Settings page allows you to define the default database tables to backup, as well as additional tables to include or exclude.

#### Default database tables to backup

This determines the default set of tables to backup [Default: This WordPress' tables prefix (wp\_)]. If "This WordPress' tables (wp\_)" is selected, then only tables with the same prefix (for example wp\_ for this installation) will be backed up by default. If all are selected then all tables will be backed up by default. Additional inclusions and exclusions may be defined in the database option fields.

#### Additional tables to backup

Use this field to add additional database tables (one table per line) to include in the backup.

#### Additional tables to exclude

Use this field to add additional database tables (one table per line) to exclude from the backup. Exclusions are exempted after calculating defaults.These may include non-WordPress and WordPress tables.

*Note: Excluding WordPress tables results in an incomplete backup and could result in data loss or failure in the ability to restore. Use this feature with caution.*

## Directory Exclusions

Using the list of folders in the left-hand window of this section, click on a directory name to navigate directories. Click the red minus sign to the right of a directory to place it in the exclusion list.

/wp content/, /wp-content/uploads/, and BackupBuddy backup and temporary directories cannot be excluded. BackupBuddy directories are automatically excluded.

*Note: If you receive notifications that your server is entering compatibility mode or that native zip functionality is unavailable, then this feature will not be available due to technical limitations of the compatibility mode. Ask your host to correct the problems causing compatibility mode or move to a new server.*

#### Excluded directories (relative to WordPress installation directory)

Use this field to list paths relative to the WordPress installation directory to be excluded from backups (one directory exclusion per line; this may be manually edited). You may use the directory selector in the left-hand window to easily exclude directories by ctrl+clicking them. Paths are relative to the root, for example: / wp-content/uploads/junk.

## Troubleshooting and Compatibility

The following options can be configured for BackupBuddy troubleshooting and compatibility purposes:

#### Lock archive directory (high security)

Enable for enhanced security to block backup downloading. When enabled [Default: disabled], all downloads of archives via the web will be prevented under all circumstances via .htaccess file. If your server permits it, they will only be unlocked temporarily on click to download. If your server does not support this unlocking, you will have to access the archives via the server (such as FTP).

#### Delete all backup archives prior to backups

Enable if using compatibility mode and exclusions are unavailable. When enabled [Default: disabled], all local backup archives will be deleted prior to each backup. This is useful if in compatibility mode to prevent backing up existing files.

#### Enable zip compression

Disable for large sites causing backups not to complete. Zip

compression decreases file sizes of stored backups. If you are encountering timeouts due to the script running too long, disabling compression may allow the process to complete faster.

#### Perform integrity check on backup files

Disable this setting if having problems viewing your backup listing. By default, each backup file is checked for integrity and completion the first time it is viewed on the *Backup* page. On some server configurations, this may cause memory problems as the integrity checking process is intensive. If you are experiencing out of memory errors on the Backup file listing, you can uncheck this to disable this feature.

#### Force compatibility mode zip

Use this setting only if absolutely necessary or directed by support [Default: disabled]. **Warning:** This forces the potentially slower mode of zip creation. Only use if absolutely necessary; checking this box can cause backup failures if it is not needed. Under normal circumstances, compatability mode is automatically entered as needed without user intervention. However, under some server configurations, the native backup system is unavailable but is incorrectly reported as functioning by the server. Forcing compatibility may fix problems in this situation by bypassing the native backup system entirely.

#### Force compatibility mode database dump

Use this setting if database dumping fails (Pre-v3.x mode). Zip compression decreases file sizes of stored backups. If you are encountering timeouts due to the script running too long, disabling compression may allow the process to complete faster.

#### Skip database dump on backup

This setting is a workaround if unable to backup database tables for some reason [Default: disabled]. **Warning**: This prevents BackupBuddy from backing up the database during any kind of

backup. This is for troubleshooting/advanced usage only to work around being unable to backup the database.

#### Alternative Zip System (BETA)

Use if stuck in compatibility (PCLZip) mode for directory exclusions, having trouble during ZIP creation or directed by support. This setting allows the use of directory exclusion when in PCLZip Compatibility Mode.

#### Allow Viewing Zip Contents (BETA)

This is a beta feature for viewing a list of files in an archive. If your server supports ZipArchive, when enabled you may select to **View zip contents** from the backup listing on the *Backup*  page. This allows you to view a listing of files within the zip archive.

#### Manual backup mode

If you are encountering difficulty backing up due to WordPress CRON, HTTP Loopbacks or other features specific to version 2.x, you can try classic mode which runs like BackupBuddy v1.x. Select from Classic (v1.x) or Modern (v2.x).

## Remote Offsite Storage / Destinations

The BackupBuddy Settings page also allows you to manage remote destinations. Remote offsite storage destinations supported by BackupBuddy include email, FTP, Dropbox, Rackspace and Amazon S3.

### Click **Manage Remote Destinations & Archives** to configure your settings for remote destinations of BackupBuddy backups.

### Email

To configure email destinations for backups, add the "Destination Name" (for your convenience only) and the email address.

*Note: Large files typically cannot be sent by email. If your backups are larger than approximately 10MB, you will likely encounter failures in sending. This is a limitation of email and most servers.*

#### FTP

To configure a new FTP destination, click the tab for FTP. In the Add New Destination window, add:

- **• Destination Name** for your convenience only
- **• Server Address**  FTP Server address [Example: ftp.foo.com]. Do not include http:// or ftp:// or any other prefixes. You may specifiy an alternate port in the format of ftp\_address:ip\_address such as yourftip.com:21.
- **Username** Username for use when connecting to the FTP server
- **Password** Password used when connecting to the FTP server
- **Remote Path (optional)** Remote path to place uploaded files into the destination FTP server. Make sure this path is correct; if it does not exist BackupBuddy will attempt to create it. No trailing slash is needed [Example: /public\_html/backups]
- **• Archive Limits**  This is the maximum number of archives to be stored in this specific destination [Example: 5]. If this limit is met, the oldest backups will be deleted. Enter 0 for no limit.
- **Use FTP Encryption** [Default: disabled]; select whether this connection is for FTP or FTPs (enabled; FTP over SSL). Note that FTPs is NOT the same as sFTP (FTP over SSH) and is not compatible or equal.

### Dropbox

To configure a new Dropbox destination for BackupBuddy backups, click the tab for Dropbox. In the Add New Destination window, follow these steps:

- 1. Click the **Connect to Dropbox & Authorize** button.
- 2. In the new window that opens, login to Dropbox.com if promted and click **Allow**.
- 3. Return to this window and click **Yes, Ive Authorized BackupBuddy** with Dropbox.
- 4. Configure the destination and click the **+Add Destination** button.

*Note: BackupBuddy files must be fully loaded into memory to transfer to Dropbox.* 

### Rackspace

To configure a new Rackspace destination for BackupBuddy backups, click the tab for Rackspace. In the Add New Destination window, add:

- **Destination Name**
- **• Username** Your Rackspace CloudFiles username.
- **API Key** Log in to your Rackspace Cloudfiles account and navigate to Your Account > API Access.
- **• Container**  [Example: wordpress\_backups]
- **• Archive Limit** This is the maximum number of archives to be stored in this specific destination.
- **• Cloud Network** [USA; UK] Location of your cloud network

Test these settings to confirm your configuration. Then click **+Add Destination**.

### Amazon S3

To configure a new Amazon S3 destination click the tab for Amazon S3 In the Add New Destination window, add:

- **Destination Name** For your convenience only.
- **• AWS Access Key** Log in your Amazon S3 AWS Account and navigate to Account > Access Credentials > Security Credentials.
- **AWS Secret Key** Located in the same location as your AWS Access Key.
- **Bucket Name** [Example: wordpress\_backups] This bucket will be created for you automatically if it does not already exist. Bucket names must be globally unique amongst all Amazon S3 users.
- **Directory (optional)** Directory name to place the backup within [Example: backupbuddy].
- **Archive Limit** This is the maximum number of archives to be stored in this specific destination. If this limit is met, the oldest backups will be deleted. Enter 0 for no limit.
- **• Use SSL Encryption** When enabled [Default], all transfers will be encrypted with SSL encryption. Please note that encryption introduces overhead and may slow down the transfer. If Amazon S3 sends are failing, try disabling this feature to speed up the process. Note that 32-bit servers cannot encrypt transfers of 2GB or larger with SSL, causing large file transfers to fail.

## Additional Resources

#### [BackupBuddy Support Forum](http://ithemes.com/forum/forum/74-backupbuddy/)

Have questions or need help? This forum is dedicated to BackupBuddy single site backups and restore/migration.

#### [BackupBuddy Multisite Forum](http://ithemes.com/forum/forum/120-backupbuddy-multisite/)

The BackupBuddy Multisite Forum is a separate forum dedicated to using BackupBuddy with Multisite installations.

#### [BackupBuddy Codex](http://ithemes.com/codex/page/BackupBuddy)

The codex is our BackupBuddy knowledge-base wiki with documentation, tutorials, technical Information and more.

#### [BackupBuddy Frequently Seen Situations](http://ithemes.com/codex/page/BackupBuddy:_Frequent_Support_Issues)

This is a collection of answers to frequently-seen questions about specific backup or restore/migration steps.

#### [BackupBuddy Errors List](http://ithemes.com/codex/page/BackupBuddy:_Error_Codes)

The BackupBuddy Errors List outlines all of the issues BackupBuddy may encounter and the error numbers BackupBuddy shows in different situations.

#### iThemes tv

Attend a live "Getting Started with BackupBuddy" webinar or visit the archive page for the latest replay.

# Appendix A: Generating BackupBuddy License Keys for Automatic Updates

BackupBuddy includes license keys for easy automatic updates.

- 1. Install BackupBuddy on the site.
- 2. Navigate to **Plugins > Installed Plugin**s from the WordPress dashboard.

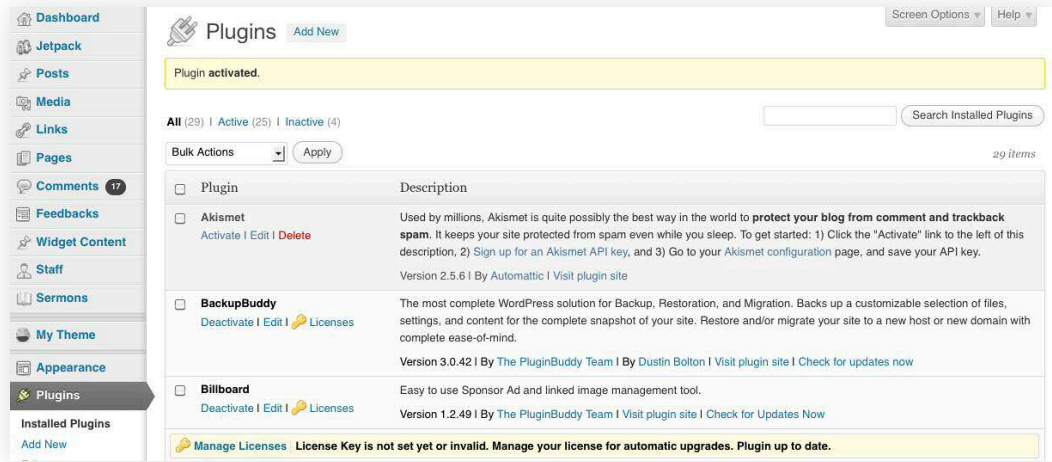

3. Find BackupBuddy in the list of installed plugins and click the **Licenses** link.

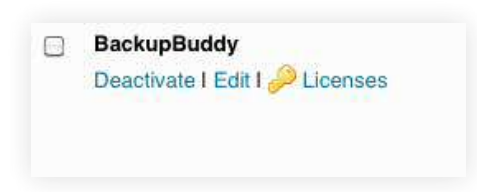

4. A popup box will appear. Using your iThemes username and password, login.

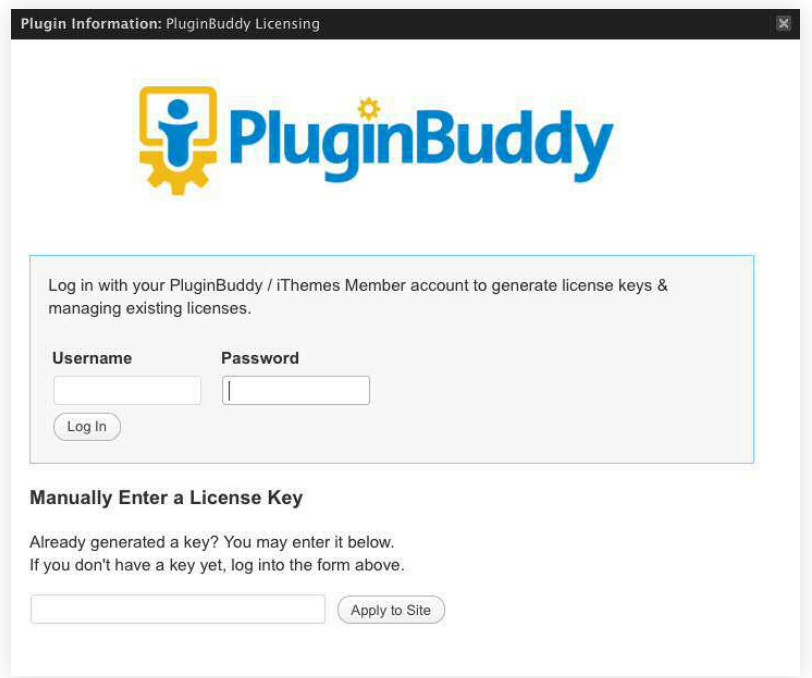

5. After logging in, a site license will be generated and applied to the site.

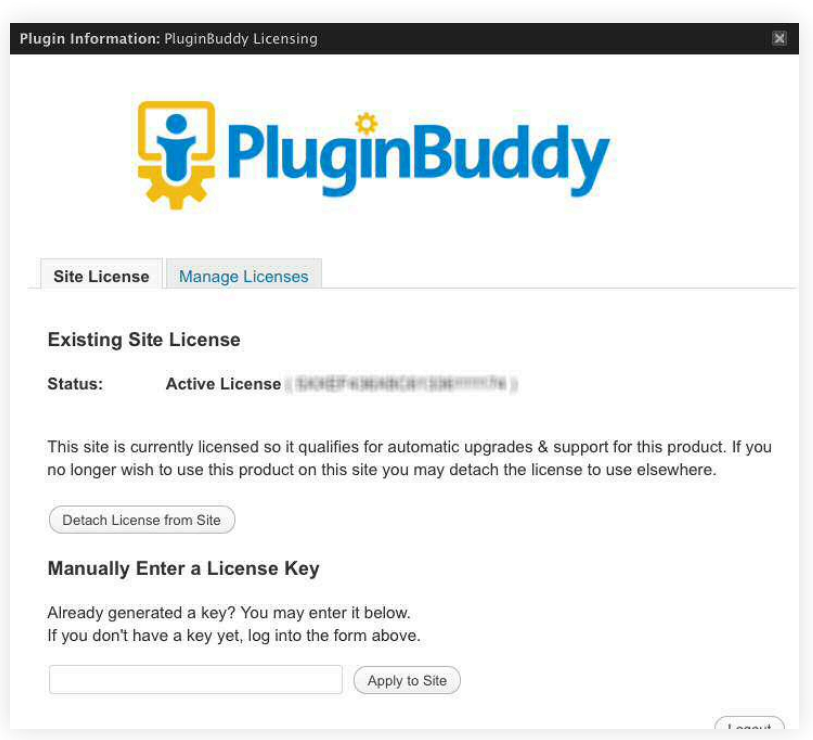

6. To manage multiple site licenses, click the **Manage Licenses** tab.

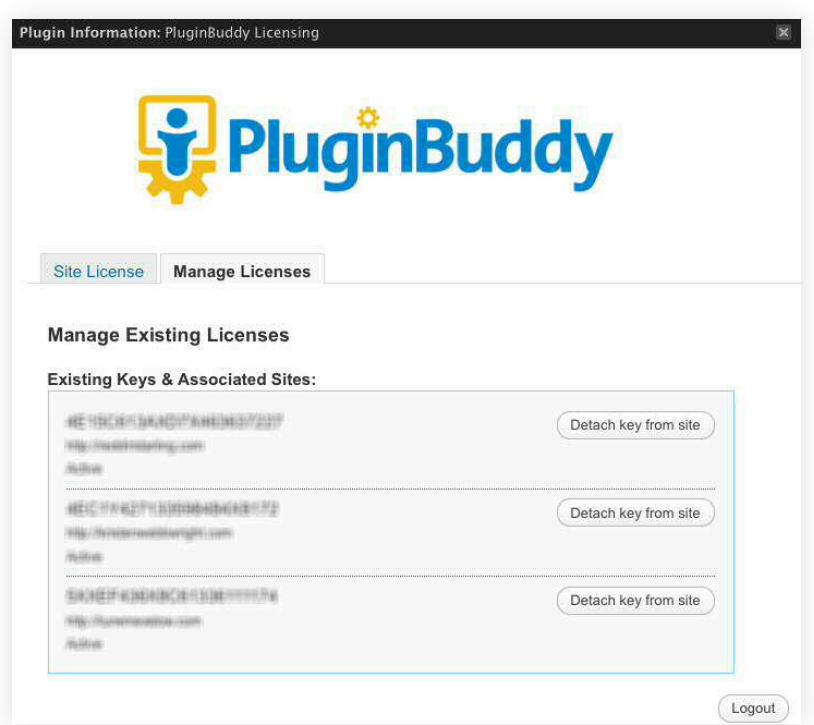

This tab will generate a list of existing keys and associated sites.

From here, you may detach keys from sites using the button to the the right of each list entry.

## Index

**Alternate Zip System (BETA), 37 Automatic Migration, 21** Amazon S3 (offsite destination), **37** configuring, 37 destinations, 38 first steps, 11 **Archives, 18** local,18 maxiumum number, 34 remote, 18 troubleshooting, 36 **Automated Migration (or Restore), 19, 21 Backup, 15** archives, 18 the *Backup* page, 15 different types, 17 first steps, 12 integrity checks, 36 log files, 15 menu, 14 reminders, 32 schedules, 13, 30, 33 **ContactBuddy, 7 Compatibility mode, 37 Database Table Size, 27 Database Mass Text Replacement (BETA), 28 Database Only Backup, 17** automatic schedules, 4 the *Backup* page, 17 common mistakes, 6 default tables, 34 file inclusions, 17 *first steps*, 12 multisite features, 22 recommended schedules, 13, 29 restores, 21 **Directory Exclusions, 35 Directory Size**  Map, 26 Listing, 27 **Downloading BackupBuddy, 7 Dropbox (offsite destination), 38** configuring, 40 for larger backups, 6 **Email (osite destination) 6, 11, 28, 39** configuring, 39 **Email Notification Recipients, 33** *first steps*, 11 for automatic backup schedules, 4 the *Settings* Page, 31 **Error Codes, 42 Error Notifications, 33** 

**File Permissions, 26** *First Four Critical Steps after Installing BackupBuddy***, 11 FTP (offsite destination), 39** configuring, 39 destinations, 38 for installing BackupBuddy, 9 **Full (Complete) Backup, 17** the *Backup* page, 17 file inclusions, 6 first steps, 12 recommended schedules, 13 required for migrate, restore, 19 tips, 6 **ImportBuddy, 19** common mistakes, 6 features, 5 password, 11, 20, 32 the *Migrate, Restore* Page, 19 Manual Migration (or Restore), 20 **iThemes Codex, 1, 42 iThemes Member Panel, 7, 8 Installing BackupBuddy, 9** advanced installations techniques, 9 **License Keys, 19, 43** generating, 43 **Local Archives, 18** storage limits, 34 **Logs (for backups),**  error notification recipients, 33 features, 4 tips, 6 the *Getting Started* Page, 15 levels, 32 **Logging/debugging levels, 32 Malware scan, 23** features, 4 the *Malware Scan* page, 23 **Manual backup mode, 38 Manual Migration, 20 Migration, 19** automatic, 21 features, 4, 5, 22 frequently seen situations, 42 ImportBuddy, 32 the *Migrate, Restore* page, 19 manual, 20 performing, 21 tips, 6 types, 2

**Multisite** admin access, 10 BackupBuddy features, 2 restoration and migrations, 22 installing BackupBuddy, 10 The *Network Activate* Method, 10 tips, 6 Support Forum, 42 **MySQL, 25** manual migration, 20 **The** *Network Activate* **Method, 10 Notification Emails,** features, 4 **PHP** recommendations, 25 server configurations, 25 **Rackspace (offsite destination), 38, 40** configuring, 40 **Remote Archives, 18 Remote Offsite Destinations, 38** configuring, 38 first steps, 11 the *Settings* page, 31 testing, 12 **RepairBuddy, 19** The *Migrate, Restore* page, 19 password 11, 19, 32 **Restores, 21 - 22 automatic, 21 manual, 20** types, 21 **Scheduling backups, 29-30** configuring, 30 email notification recipients, 33 features, 4 *first steps*, 13 recommendations, 13 The *Scheduling* Page, 29 **ServerBuddy, 7 Server Information, 34** configuration, 25 **Settings, 31** first steps, 11 the *Settings* page, 31 **Site Size Map, 27 SSL Encryption, 41 Support Forum, 42 Troubleshooting, 36 WordPress Scheduled Actions (CRON), 27, 38**

[Find the latest new valid](http://dobeweb.com/2012/pluginbuddy-coupon-code.html) **backupbuddy** 

**[coupon code](http://dobeweb.com/2012/pluginbuddy-coupon-code.html)** here:

[http://dobeweb.com/2012/pluginbudd](http://dobeweb.com/2012/pluginbuddy-coupon-code.html)

[y-coupon-code.html](http://dobeweb.com/2012/pluginbuddy-coupon-code.html)